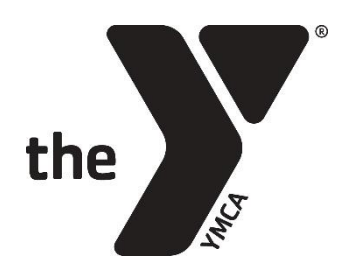

# **PERSONAL TRAINING SALES & MANAGEMENT (WELCOME CENTER)**

# **SELLING PERSONAL TRAINING: FULL RATE & FA**

- 1. Open the **Customers** module
- 2. Search for and select the existing customer
- 3. Go to the **Actions** tab
- 4. Under **New Transactions**, select **New Receipt**
- 5. Under **Membership**, select **Sell Membership**
- 6. Select the appropriate **Category** (Personal Training)
- 7. Change **Retention Eligible** option to **All**
- 8. Click **Search**
- 9. Select the appropriate package
- 10.For **Dates**, do not change dates
	- a. **Time Periods** can be changed cases where a customer would like to purchase membership multiple months/years
- 11.Under the **Automatic Renewal** section
	- a. For **Payer**, select the customer who is the card or bank account holder (must be parent/guardian for Youth and Teen)
	- b. Enter the desired payment method for automatic draft

#### 12.Click **Submit**

- 13.Select or unselect members to be included in the package (if applicable)
	- a. If you see the message below, the customer is not a member and is not eligible for Personal Training

*Has never had a membership in Category: Adult or has never had a membership in Category: Corporate or has never had a membership in Category: Family or has never had a membership in Category: Teen or has never had a membership in Category: Y Employee or has never had a membership in Category: Youth*

#### 14.Click **Submit**

15.Answer any custom questions (if applicable) and prompt customer to agree to waivers

- 16.Click **Submit**
- 17.Review transaction details for accuracy
	- a. **Note:** If you need to make a change to the package type or customer, click **Membership Sale** under **Action** and select what needs to be modified and follow prompts/steps above
- 18.Click **Pay**
- 19.Select Payer from **Potential Customers** list and click **Select**

## **SELLING PERSONAL TRAINING: FULL RATE & FA (Cont.)**

- 20.Enter payment method (cash, check, or credit card only)
	- a. For cash, enter exact amount being given and ACTIVE Net will calculate the change
- 21.Click **Pay and Finish**
- 22.Email a copy of the receipt to your branch's Wellness Director and/or team member(s) responsible for Personal Training management

# **TRANSFERRING A PERSONAL TRAINING PACKAGE**

*For members who wish to increase or decrease their number of weekly sessions* 

- 1. Open the **Customers** module
- 2. Search for and select the existing customer
- 3. Go to the **Actions** tab
- 4. Under **Transactions/Schedule Actions**, select **Membership Inquiry**
- 5. Select the **Pass Number** for the Personal Training package
- 6. Under the **Package** section, click **Transfer packages**
- 7. Enter any applicable notes needed in the **Staff Notes** section
- 8. Click **Refund**
- 9. Select the appropriate **Category** (Personal Training)
- 10.Change **Retention Eligible** option to **All**
- 11.Click **Search**
- 12.Select the appropriate package
- 13.For **Dates**, do not change dates
	- a. **Time Periods** can be changed cases where a customer would like to purchase membership multiple months/years
- 14.Under the **Automatic Renewal** section
	- a. For **Payer**, select the customer who is the card or bank account holder (must be parent/guardian for Youth and Teen)
	- b. Enter the desired payment method for automatic draft
- 15.Click **Submit**
- 16.Select or unselect members to be included in the package (if applicable)
- 17.Click **Submit**
- 18.Answer any custom questions (if applicable) and prompt customer to agree to waivers
- 19.Click **Submit**
- 20.Review transaction details for accuracy
	- a. **Note:** If you need to make a change to the package type or customer, click **Membership Sale** under **Action** and select what needs to be modified and follow prompts/steps above
- 21.Click **Pay** (or **Refund** if member is getting a credit back)
- 22.Select Payer from **Potential Customers** list and click **Select**

# **TRANSFERRING A PERSONAL TRAINING PACKAGE (Cont.)**

*For members who wish to increase or decrease their number of weekly sessions* 

- 23.Enter payment method (cash, check, or credit card only) or refund method (Refund to Account only)
	- a. For cash, enter exact amount being given and ACTIVE Net will calculate the change
- 24.Click **Pay and Finish** (or **Refund and Finish**)
- 25.Email a copy of the receipt to your branch's Wellness Director and/or team member(s) responsible for Personal Training management

# **RENEWING PERSONAL TRAINING**

- 1. Open the **Customers** module
- 2. Search for and select the desired customer
- 3. Go to the **Actions** tab under the member who's membership is being transferred
- 4. Under **Transactions/Schedule Actions**, select **Membership Inquiry**
- 5. Select the pass number for the appropriate package
- 6. Under the **Membership** section, select **Renew Membership**
- 7. Click **Submit**
- 8. For **Dates**, do not change dates
	- a. **Time Periods** can be changed cases where a customer would like to purchase membership multiple months/years
- 9. Under the **Automatic Renewal** section (If applicable)
	- a. For **Payer**, select the customer who is the card or bank account holder (must be parent/guardian for Youth and Teen)
- 10.Enter the desired payment method for automatic draft
- 11.Click **Submit**
- 12.Select or unselect members to be included in the package (if applicable)
	- a. **Note:** Make sure the customer selected as **Primary** is the Payer for a family-type package, child/adult for individual unless an alternate family member qualifies the family for a discount
- 13.Click **Submit**
- 14.Answer any custom questions (if applicable) and prompt customer to agree to waivers
- 15.Click **Submit**
- 16.Review transaction details for accuracy
	- a. **Note:** If you need to make a change to the package type or customer, click **Membership Sale** under **Action** and select what needs to be modified and follow prompts/steps above
- 17.Click **Pay**
- 18.Select Payer from **Potential Customers** list and click **Select**
- 19.Enter payment method (cash, check, or credit card only)
- a. For cash, enter exact amount being given and ACTIVE Net will calculate the change 20.Click **Pay and Finish**

## **UPDATING PERSONAL TRAINING DRAFT INFORMATION**

- 1. Open the **Customers** module
- 2. Search for and select the desired customer
- 3. Go to the **Actions** tab
- 4. Under **Transactions/Schedule Actions**, select **Membership Inquiry**
- 5. Select the pass number for the appropriate package
- 6. Under the **Automatic Renewal** section make necessary changes (change Payer and/or add new/change payment method)
- 7. Click **Submit Renewal Changes**